## 온라인(화상) 상담 이용 메뉴얼

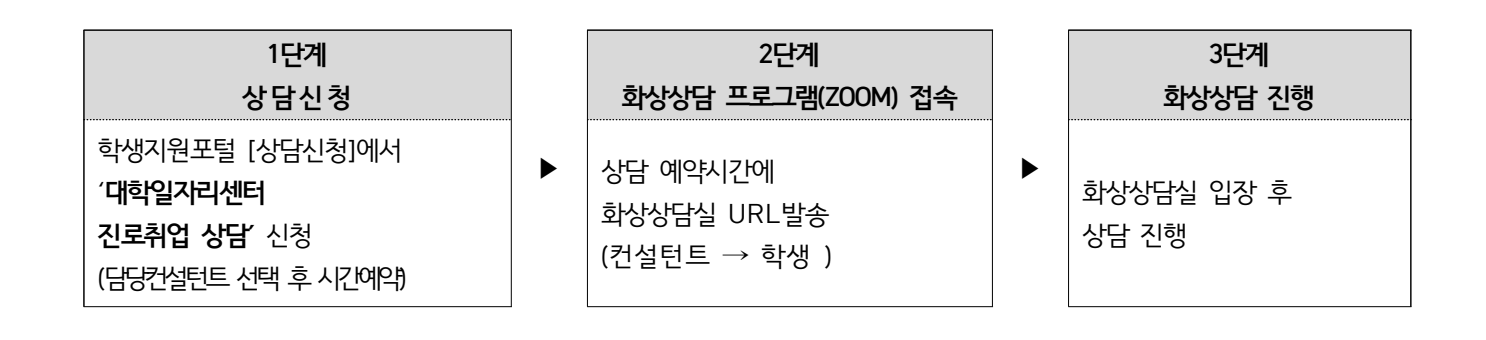

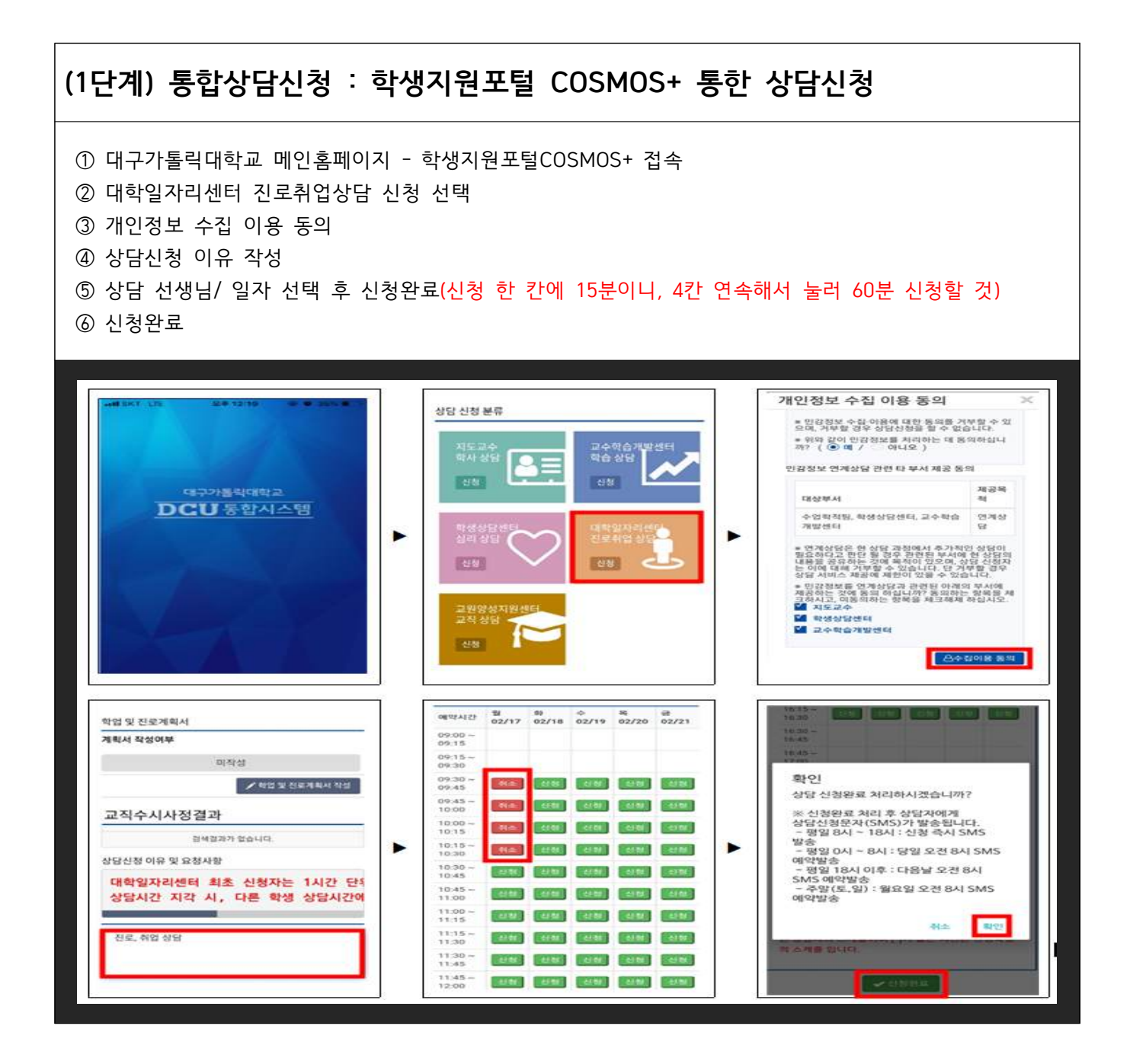

## (2단계) 화상상담 프로그램 **줌(ZOOM) 접속 ● 모바일 사용자** ① 구글 플레이스토어에서 ZOOM(줌) 검색 후 **"ZOOM Cloud Meetings" 앱 설치** ② 공유받은 링크를 통해 회의 참가 **※ 전달받은 URL주소로 접속시 이름입력, 오디오 OFF, 비디오 ON 확인 필수** https://us04web.zoom.us/j/2485094 **ZOOM Cloud**  $\Box$ Meetings 190 1000만 이상  $\begin{array}{c} \circled{0} \\ \circled{0} \\ \circled{0} \end{array}$  $4.3\star$ 리뷰 8만개  $\blacksquare$  **ZOOM** 이름을 입력하십시오 취소 확인 Join our Cloud HD Video Meeting 앱 정보 now 춤은 최대 100 명에 대한 비디오 및 화면 공유와 무료 HD<br>화의 응용 프로그램입니다 us04web.zoom.us. 비즈니스 ) ( 인기 앱/게임 8위 ) 비디오 미리보기  $\overline{a}$ 비디오 미리보기 장치 오디오를 통해 통화 Zoom에 액세스 권한을 허용해<br>주십시오. ▶ ▶ 뛰어난 회의 경험을 제공하기 위해 Zoom에서<br>마이크, 카메라 및 저장소 액세스를 요청할 수<br>있습니다. 확인 O 비디오 회의에 참가할 때 항상 비디오 미리보기<br>대화 상자를 표시합니다 Zoom에서 사진을 촬영하고 동영상을 녹화하도록<br>허용하시겠습니까?  $\begin{pmatrix} 1 \\ 1 \end{pmatrix}$  $\Box$  $\mathbf{L}$  $\bullet\bullet\bullet$ · 허용 비디오를 사용하지 않고 참가 오디오 참가 비디오 중지 꼶 참가자 더보기 **※ 처음 실행할 경우, 어플리케이션 권한을 모두 "확인"을 눌러 허용해 주어야 함. ※ 아이폰 접속시 사파리로 열기**

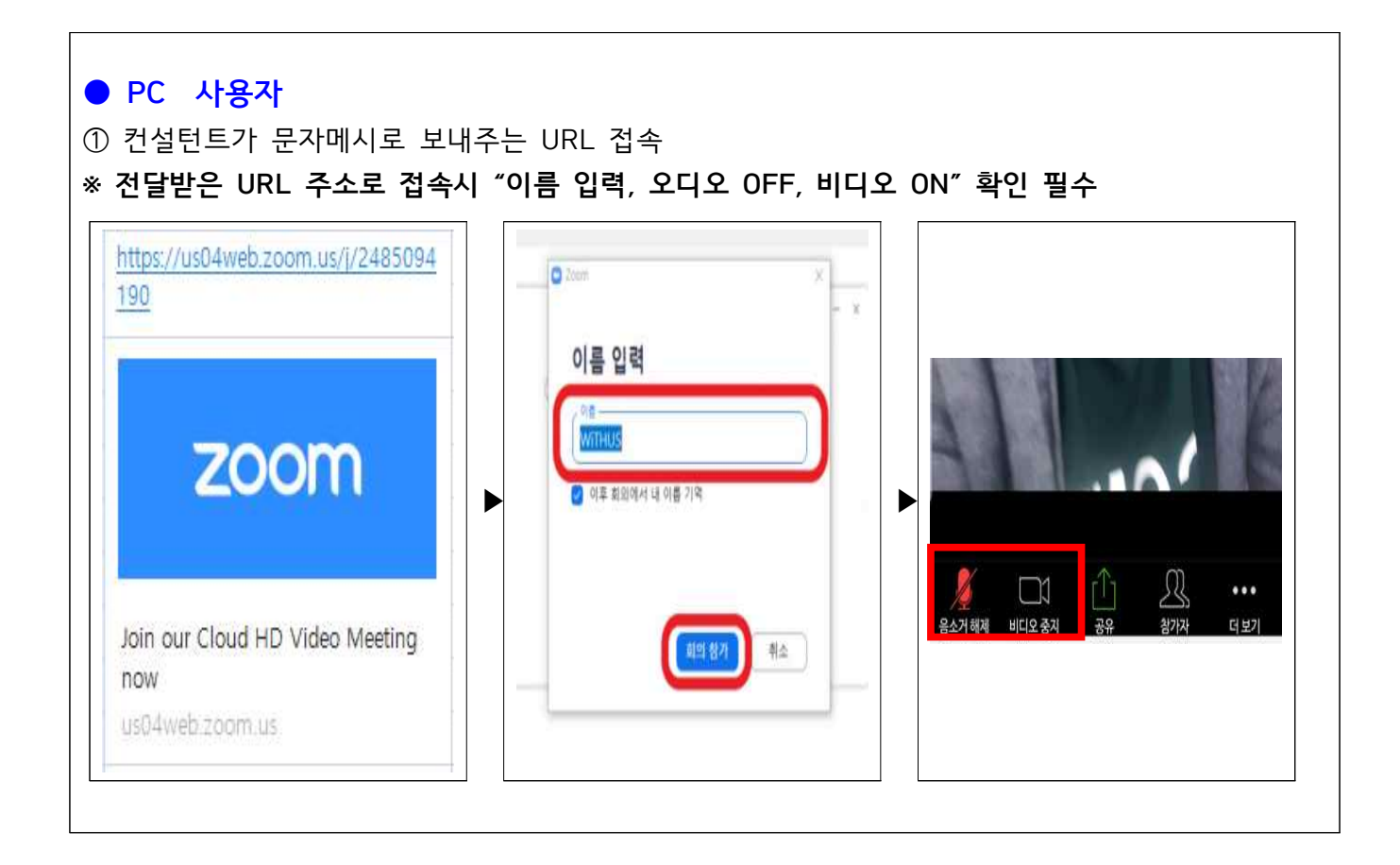

<문의전화> 대학일자리센터 : 053-850-3806, 3807, 3940